# Ghid de instrumente de migrare pentru Cisco BroadWorks, Webex pentru BroadWorks și BroadCloud pentru soluții RTM en-gros

Versiune: 2.0

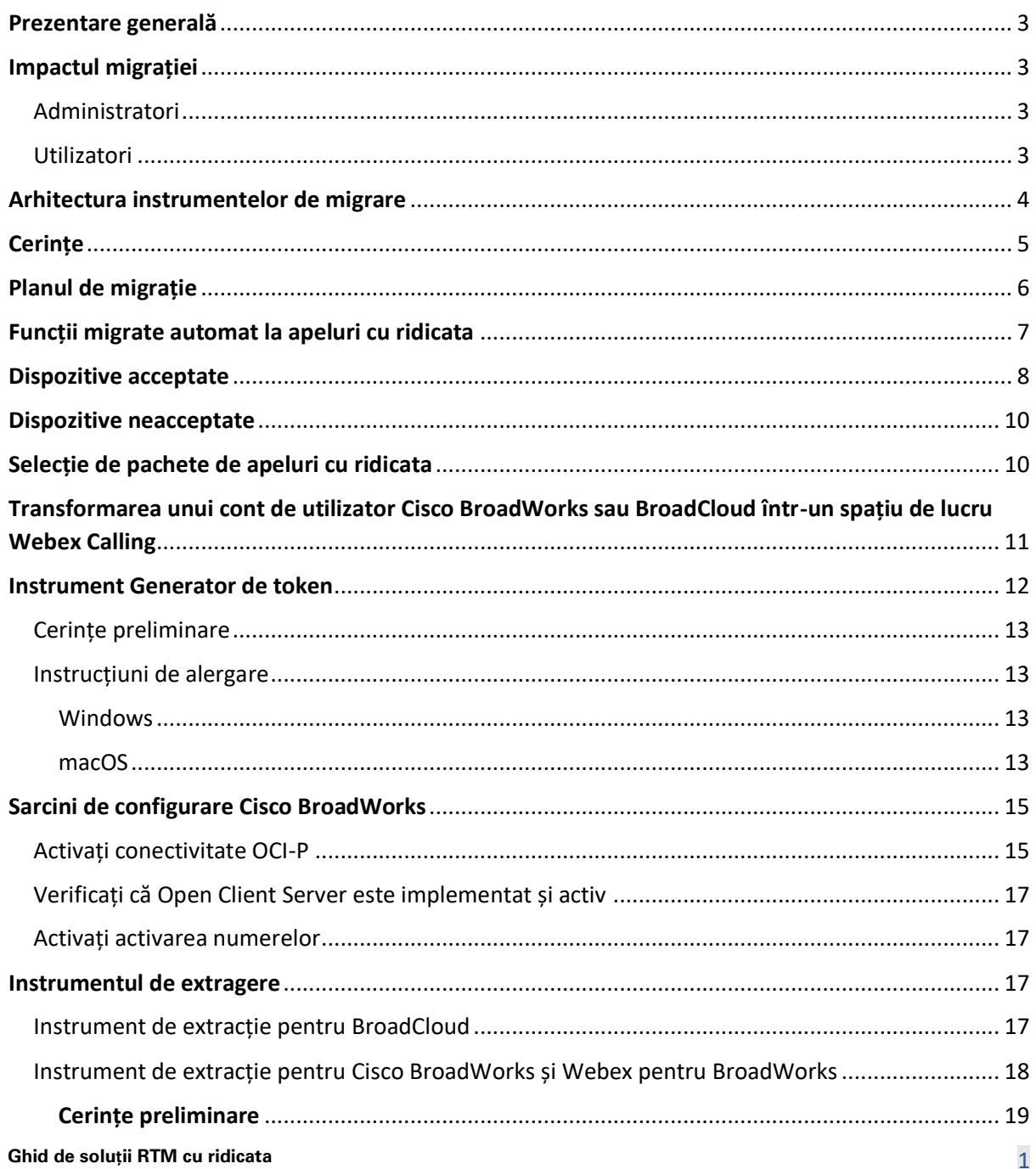

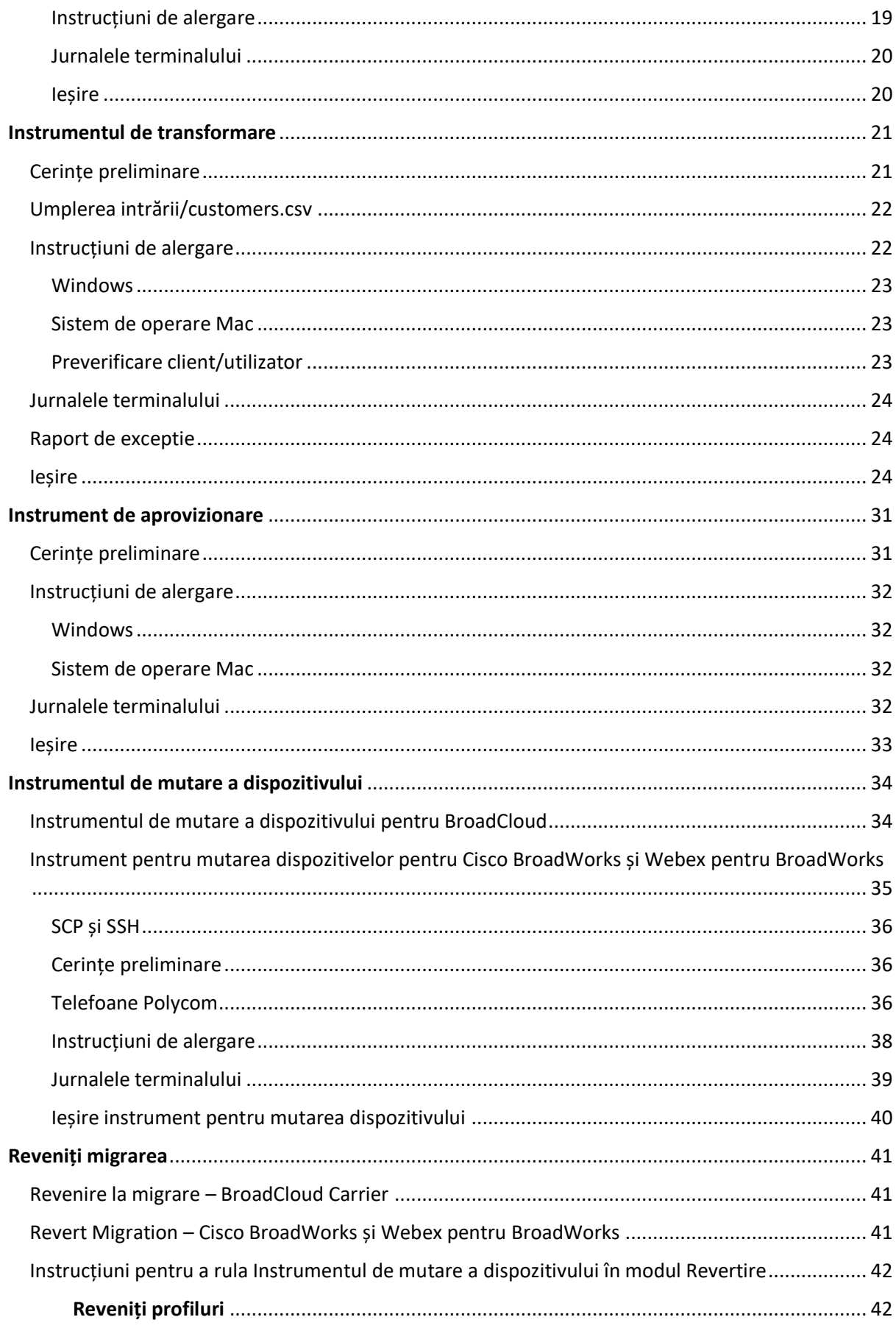

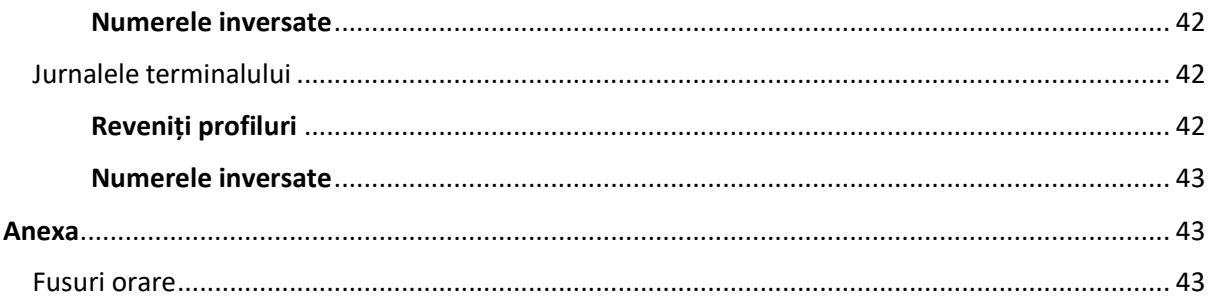

# <span id="page-2-0"></span>Prezentare generală

Scopul acestui document este de a oferi instrucțiuni detaliate privind utilizarea instrumentelor utilizate pentru migrarea de la Cisco BroadWorks, Webex pentru BroadWorks și BroadCloud la Wholesale și Webex Calling. Acest document acoperă un set de instrumente de migrare care ajută la migrarea clienților Cisco BroadWorks, Webex4BroadWorks și BroadCloud existenți în soluția de rutare cu ridicata către piață.

# <span id="page-2-1"></span>Impactul migrației

Impacturile post-migrație sunt următoarele:

# <span id="page-2-2"></span>Administratori

După migrare, administratorii trebuie să:

- Începeți să utilizați Partner Hub și Control Hub pentru a configura funcțiile, mai degrabă decât CommPilot.
- Reconfigurați toate caracteristicile care nu fac parte din migrare. Notă: Trebuie să migrați manual funcțiile care nu sunt migrate automat după

finalizarea instrumentelor de migrare.

# <span id="page-2-3"></span>Utilizatori

Funcțiile acceptate ar trebui să funcționeze după migrare la fel ca înainte de migrare. Funcțiile Webex Calling care nu sunt acceptate de migrare trebuie să fie reconfigurate pe Webex după migrare:

- Utilizatorii își vor pierde istoricul apelurilor și istoricul mesajelor.
- Utilizatorii vor pierde toate setările și personalizările pentru linia de comandă personală și trebuie să reconfigureze aceste setări după migrare. Exemple includ apelarea rapidă.
- Utilizatorii trebuie să își resetați codurile de acces și parolele la prima conectare.

> • Utilizatorii care folosesc clientul UC-One trebuie la prima conectare să facă upgrade la aplicația Webex.

# <span id="page-3-0"></span>Arhitectura instrumentelor de migrare

Arhitectura Instrumentelor de migrare constă din patru instrumente diferite:

- 1. **Instrumentul de extragere**
	- a. Extractează întreprinderi, grupuri, numere, utilizatori, servicii, telefoane și clienți software de la Cisco BroadWorks. Partenerii BroadCloud trebuie să trimită o cerere de extragere în Portalul Furnizorului de servicii.

# **2. Instrumentul de transformare**

a. Transforma informațiile extrase de instrumentul de extragere într-un fișier JSON care poate fi editat.

# **3. Instrument de aprovizionare**

a. Utilizează fișierul de ieșire JSON din Instrumentul Transform pentru a furniza clienți, locații, numere, utilizatori, servicii și telefoane utilizând [API-urile publice Webex.](http://developer.webex.com/)

# **4. Instrumentul de mutare a dispozitivului**

- a. Utilizează instrumentul de transformare JSON din fișierul Transform Tool pentru a reconstrui profilurile și telefoanele de repornire, pentru a activa numerele în soluția RTM en-gros și pentru a dezactiva numerele de telefon în Cisco BroadWorks.
- b. Acest instrument acceptă redirecționarea profilurilor de telefon și client soft și activarea numărului înapoi în Cisco BroadWorks.
- c. Partenerii BroadCloud trebuie să trimită o cerere de migrare în Portalul Furnizorului de servicii.

Următoarea ilustrație reprezintă modul în care cele patru instrumente funcționează secvențial comunicând cu Cisco BroadWorks, API-urile publice și încărcând măsurători către serviciile Webex

pentru analize viitoare după ce administratorul lansează sarcinile de migrare.

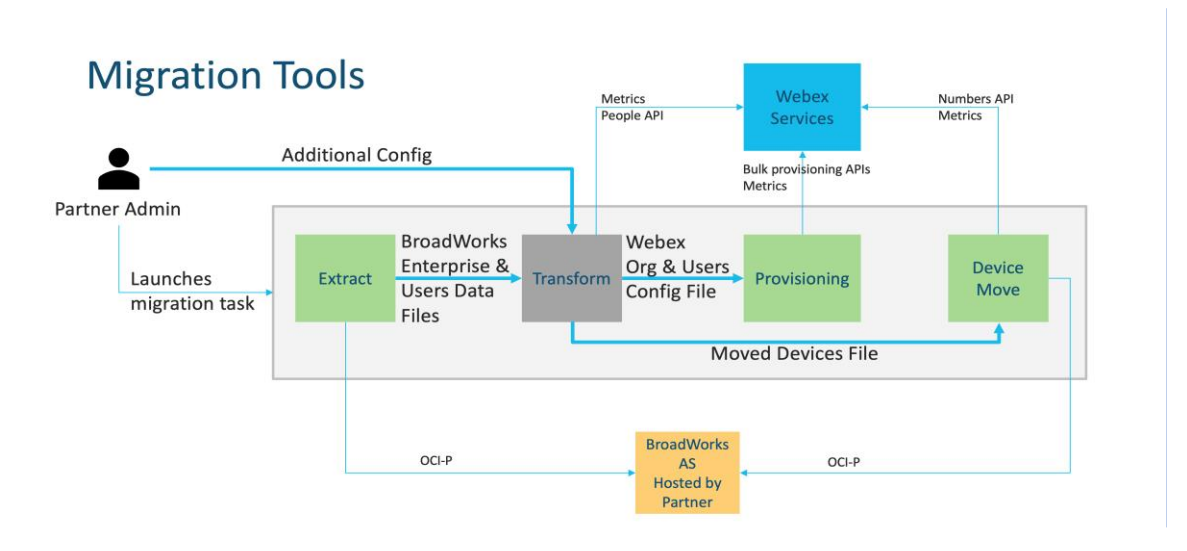

*Instrumente de migrare a 1 cifrelor*

# <span id="page-4-0"></span>**Cerinte**

Înainte de a rula instrumente de migrare, partenerul trebuie să îndeplinească următoarele cerințe:

- 1. Partenerul și contul de administrator al partenerului trebuie să fie integrat în soluția Wholesale RTM. În timpul etapei de pre-vânzare, partenerii nu trebuie să fie integrați în soluția Wholesale RTM pentru rularea instrumentului de extragere.
- 2. Partenerul trebuie să parcurgă lista de verificare înainte de migrare pentru a se asigura că toate cerințele sunt îndeplinite.
- 3. Este necesar ca acreditările administratorului de sistem Cisco BroadWorks să ruleze instrumentele de extragere și de mutare a dispozitivului. Acest lucru nu se aplică partenerilor BroadCloud.
- 4. Instrumentele de extragere și mutare a dispozitivului trebuie să fie rulate de pe serverul secundar Cisco BroadWorks Application Server în timpul unei ferestre de întreținere pentru a minimiza riscul. Partenerii BroadCloud vor rula Instrumentul Mutare dispozitiv din Portalul Furnizorului de servicii.
- 5. Revizuiți lista dispozitivelor Webex Calling acceptate [https://help.webex.com/en](https://help.webex.com/en-us/article/qkwt4j/Supported-devices-for-Webex-Calling)[us/article/qkwt4j/Supported-devices-for-Webex-Calling.](https://help.webex.com/en-us/article/qkwt4j/Supported-devices-for-Webex-Calling)
- 6. Revizuiți lista dispozitivelor Webex Calling neacceptate [https://help.webex.com/en](https://help.webex.com/en-us/article/qkwt4j/Supported-devices-for-Webex-Calling)[us/article/qkwt4j/Supported-devices-for-Webex-Calling.](https://help.webex.com/en-us/article/qkwt4j/Supported-devices-for-Webex-Calling)
- 7. Partenerii trebuie să solicite echipei lor de cont de la Cisco să obțină versiunea de firmware acceptată pentru telefoane și dispozitive.
- 8. Clienții UC-One trebuie să facă upgrade la următoarele versiuni:
	- a. Clienții Desktop Communicator trebuie să fie versiunea 22.9.12 sau mai mare
	- b. Clienții Mobile Connect trebuie să fie versiunea 3.9.14 sau mai mare.
- 9. Utilajul administratorului trebuie să aibă:
	- JDK/JRE 1.8 este necesar pentru instrumentul de configurare.
	- Utilajele MAC și Linux necesită Python 3.10.5 sau mai mult pentru instrumentul Transform.
- 10. Clienții trebuie să aibă o adresă de facturare validă, iar utilizatorii finali trebuie să aibă o adresă de e-mail de afaceri configurată în Cisco BroadWorks. Dacă valorile nu sunt stabilite, administratorii parteneri trebuie să își contacteze clienții pentru a-i obține. Aceste detalii trebuie adăugate la fișierele CSV (valori separate prin virgulă) înainte de a rula instrumentul de transformare. Fișierul CSV de exemplu este furnizat cu instrumentul de transformare.

# <span id="page-5-0"></span>Planul de migrație

Planul de migrare are 3 etape:

- 1. Pregătire
	- Obțineți o copie a datelor utilizatorului cu instrumentul Extras
	- Generați un token folosind instrumentul Generator de token
	- Utilizați instrumentul Transform pentru a formata datele utilizatorului
- 2. Configurare
	- Obțineți cele mai recente date de utilizator cu instrumentul Extract
	- Utilizați instrumentul Transform pentru a formata datele utilizatorului
	- Furnizarea utilizatorilor cu instrumentul de configurare
- 3. Migrare
	- Migrați dispozitivele cu instrumentul Mutare dispozitiv
	- Migrări fără dispozitive [ Activarea numerelor de telefon prin Control Hub ]

Dacă administratorii parteneri nu au dispozitive pentru a trece de la Cisco BroadWorks la angro,

atunci nu este necesar să rulați instrumentul de mutare a dispozitivului. Administratorii parteneri pot folosi linkul public de mai jos pentru a activa numerele de telefon direct prin portalul Control Hub.

<https://help.webex.com/en-us/article/wkj3f0/Manage-phone-numbers-in-Control-Hub>

**Notă:** Dezactivarea numerelor de telefon în Cisco BroadWorks este opțională dacă

administratorii partenerului își activează numerele de telefon prin Control Hub.

# <span id="page-6-0"></span>Funcții migrate automat la apeluri cu ridicata

Aceste caracteristici ale utilizatorului sunt migrate automat de instrumentele de migrare:

- Setări de mesagerie vocală și salutări personalizate (mesajele vocale sunt **nu** migrat)
- Numere alternative
- BroadWorks oriunde
- Câmp de lampă ocupat
- CallerId (nume personalizat și număr de telefon)
- Apel în așteptare
- Setări de redirecționare a apelurilor (Redirecționare a apelurilor întotdeauna/Ocupat/Fără răspuns/Nu este accesibil)
- Interceptare apel
- Nu deranjați
- Setări de fax
- Birou la distanță
- Aspect Apel partajat
- Ring personal simultan (inclusiv program și criterii selective)
- Notificare apel (Inclusiv programare și criterii selective)
- Respingerea anonimă a apelurilor
- Respingere selectivă a apelului
- Redirecționare selectivă a apelurilor
- Preluare apel direcționat și intrare în așteptare
- Exceptare de tip barge-in
- Apăsați și vorbiți
- Confidențialitate

Aceste caracteristici de grup sunt migrate automat de instrumentele de migrare:

- Operator automat
	- o Un singur nivel
	- o Salutări personalizate
	- o Setări de redirecționare a apelurilor (întotdeauna, ocupat, selectiv)

- o Numere alternative
- o Meniul de vacanță NU este disponibil în Webex
- o Respingere selectivă a apelului
- Standardul Cisco BroadWorks Call Center și coada de apeluri BroadCloud:
	- o Configurație de bază
	- o Salutări personalizate
	- o Agenți și supraveghetori
	- o Setări de redirecționare a apelurilor (întotdeauna, ocupat, selectiv)
	- o Numere alternative
	- o Muzică în așteptare
- Parcare apeluri
- Preluare apeluri
- Grup de hunting
	- o Setări de redirecționare a apelurilor (întotdeauna, ocupat, selectiv, inaccesibil)
	- o Numere alternative
- Codul locației (unul pentru fiecare locație sau grup)
- Grup de difuzare
- Programe (numai la nivel de grup, programele întreprinderilor nu sunt migrate)
- Portal de voce
- Linie virtuală
- Muzică în așteptare

# <span id="page-7-0"></span>Dispozitive acceptate

Telefoanele acceptate vor fi create și atribuite automat utilizatorilor din Webex Calling de instrumentul de configurare. Telefoanele marcate "da" în coloana "Acceptate în instrumentul Mutare dispozitiv" vor fi, de asemenea, mutate automat de la Cisco BroadWorks sau BroadCloud la Webex Calling atunci când instrumentul Mutare dispozitiv este rulat. Telefoanele marcate "NU" în acea coloană au nevoie de o intervenție manuală pentru a modifica URL-ul DMS în șablonul dispozitivului Cisco BroadWorks sau în telefonul în sine.

Ultima coloană oferă cartografierea modelelor de telefon la coloana "Tip dispozitiv" a fișierului -instrument de transformare/intrare/newphones.csv. (Consultați Instrumentul de transformare pentru mai multe informații despre newphones.csv).

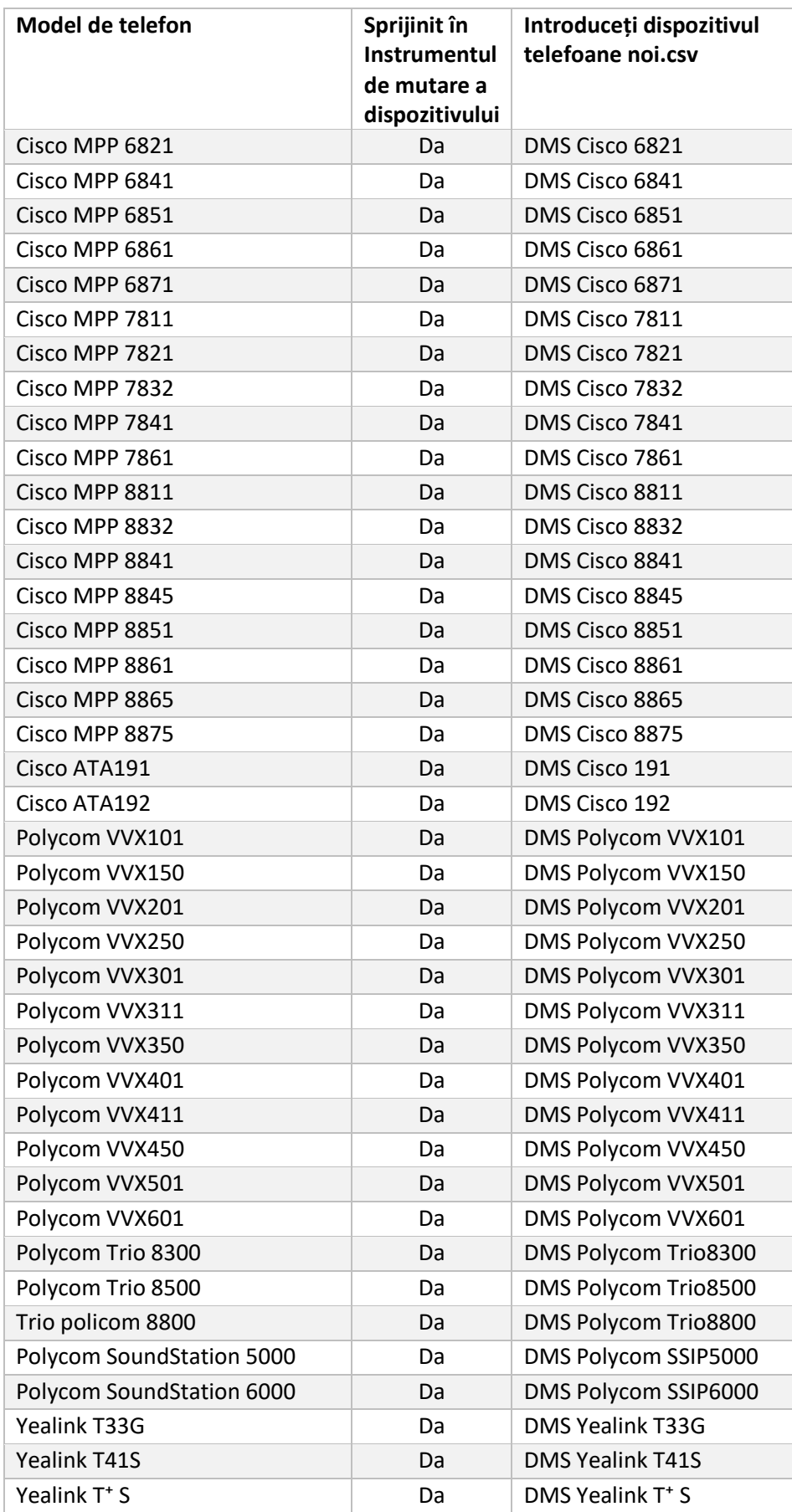

![](_page_9_Picture_201.jpeg)

# <span id="page-9-0"></span>Dispozitive neacceptate

Dacă clientul folosește dispozitivele neacceptate de soluția Wholesale RTM, atunci acele dispozitive nu sunt eligibile pentru migrare. În acest caz, aveți următoarele opțiuni:

- 1. Furnizați telefoane noi pe Cisco BroadWorks înainte de a migra.
- 2. Părăsiți telefoanele vechi din Cisco BroadWorks, iar utilizatorii trebuie să instaleze Aplicația Webex pentru a efectua și primi apeluri.

# <span id="page-9-1"></span>Selecție de pachete de apeluri cu ridicata

Instrumentele de migrare au un set de setări implicite pentru selectarea pachetelor de apelare cu ridicata pentru abonați. Dacă se dorește mai târziu un alt pachet, acestea pot fi schimbate în Control Hub de către un administrator partener.

# **Configurație pachet de migrare CiscoBroadWorks**

Toți abonații care migrează de la Cisco BroadWorks vor trece implicit la pachetul Webex Calling. Dacă pachetul de voce Webex este dorit pentru abonații care nu au alocat apeluri în așteptare sau mesagerie vocală, acest lucru poate fi activat în fișierul partner.cfg al Instrumentului de transformare, dezcomentând pachetul USE\_WEBEX\_VOICE\_line.

### **mapare pachet de migrare Webex pentru BroadWorks**

Pachetele Webex pentru BroadWorks sunt mapate automat în pachetele de apelare angro. Acest

lucru nu este configurabil.

![](_page_10_Picture_181.jpeg)

### **mapare pachet de migrare BroadCloud**

Migrări de la pachetele de hărți BroadCloud Carrier pe baza tipului de stație. Cartografierea implicită poate fi configurată în fișierul config conf/rialto\_station\_type\_to\_wholesale\_package.csv al Instrumentului de transformare.

![](_page_10_Picture_182.jpeg)

# <span id="page-10-0"></span>Transformarea unui cont de utilizator Cisco BroadWorks sau BroadCloud într-un spațiu de lucru Webex Calling

Un spațiu de lucru Webex este un telefon care este partajat între multe persoane, de exemplu: de exemplu: telefoane într-o sală de conferințe, depozit sau hol. Astfel de telefoane pot fi configurate în Webex Calling ca spații de lucru Webex în loc de utilizatori Webex. Este disponibilă o opțiune pentru a transforma automat conturile de utilizator din Cisco BroadWorks sau BroadCloud Carrier în spații de lucru în timpul procesului de migrare.

Pași:

- 1. În fișierultransform\_tool/input/users.csv, alocați pachetul "common\_area" utilizatorilor pentru a fi transformați într-un spațiu de lucru *Exemplu: bwuser@domain,,,common\_area*
- *2.* (BroadCloud Numai) Pentru a converti toate conturile de utilizator ale unui anumit tip de stație în spații de lucru, adăugați o intrare latransform-

tool/conf/rialto\_station\_type\_to\_wholesale\_package.csv și setați pachetul en-gros la "common\_area\_calling"

*Exemplu: conference\_room\_v2,common\_area\_calling*

- 3. Rulați instrumentul de transformare
- 4. Rulați instrumentul de asigurare a accesului
- 5. Deschideți Control Hub al organizației client nou creată și setați un domeniu SIP (vezi figura 2, Configurarea unui domeniu SIP în Control Hub)
- 6. Rulați din nou instrumentul de configurare. Acest lucru va crea spațiile de lucru și îi va atribui telefoane.

Limitări:

- Configurația caracteristicilor utilizatorului (de exemplu, redirecționarea apelurilor, nu deranja) nu este migrată automat în spațiul de lucru.

![](_page_11_Picture_103.jpeg)

*Figura 2 Configurarea unui domeniu SIP în Control Hub*

# <span id="page-11-0"></span>Instrument Generator de token

**Ghid de soluții RTM cu ridicata** 12 Administratorii parteneri rulează acest instrument utilitar generator de jetoane cel puțin o dată înainte de a începe să ruleze instrumentele de migrare. Rularea acestui instrument este o activitate unică după ce contul partenerului este integrat în soluția Wholesale RTM. Acest instrument permite administratorilor parteneri să se conecteze prin browser-ul web pentru a obține TOKEN unic, care este necesar pentru a actualiza la fișierele de configurare partener pentru instrumentele de migrare.

# <span id="page-12-0"></span>Cerințe preliminare

- 1. După descărcare, extrageți binarele instrumentului de migrare
	- a. Setați calea de mediu JRE/JDK în token-generator.sh pentru MAC și token\_generator.bat pentru Windows. Dacă calea JAVA\_HOME există deja, aceasta va fi reutilizată de instrument.

MAC: JAVA\_HOME="/Utilizatori/cisco/jdk/zulu@1.8.282/Conţinut/Acasă/*"*

Windows: JAVA\_HOME=C:\Progra~1\Java\jre1.8.0\_321

Notă: Acest pas este opțional

# <span id="page-12-1"></span>Instrucțiuni de alergare

Rulați următoarea comandă în terminalul din directorul generatorului de jetoane:

Notă:

- Porturile de mai jos trebuie să fie disponibile pentru rularea instrumentului generator de jetoane.
- Cel puțin unul dintre aceste porturi menționate trebuie să fie deschis pentru conectare în computerul utilizatorului.

**Porturi:** 8080, 50009, 50010, 50011, 50012 și 50013

<span id="page-12-2"></span>Windows *token\_generator.bat*

<span id="page-12-3"></span>macOS *./token\_generator.sh*

# Output:

*Tool Name: Token Generator Tool Version: 1.13.0 Load the URL in your web browser[: http://localhost:8080](http://localhost:8080/)*

Deschideți URL-ul din browserul web de pe terminal, conectați-vă cu datele de autentificare ale administratorului partenerului pentru a obține TOKEN-ul și copiați-l pentru utilizare ulterioară.

Ilustrațiile interfeței cu utilizatorul sunt prezentate mai jos pentru referință:

![](_page_13_Picture_38.jpeg)

*Figura 3 : Conectați-vă cu Cisco Webex*

![](_page_13_Picture_39.jpeg)

*Figura 4 : Fereastră Informații*

![](_page_13_Picture_40.jpeg)

*Figura 5: Generația de jetoane*

# <span id="page-14-0"></span>Sarcini de configurare Cisco BroadWorks

Configurați următorii pași, înainte de a rula instrumentele de extragere și de mutare a dispozitivului în serverul BroadWorks secundar

Notă**:** 

- Acest lucru se aplică pentru Cisco BroadWorks și Webex pentru BroadWorks.
- Acești pași NU sunt aplicabili pentru BroadCloud.

# <span id="page-14-1"></span>Activați conectivitate OCI-P

Instrumentul de mutare a dispozitivului comunică cu BroadWorks prin comenzi OCI-P, pentru a permite conectivitatea OCI-P să utilizeze pașii de mai jos:

**Pasul 1:** Utilizați CLI pentru a configura Setările generale:

Rulați următoarea comandă în CLI pentru a o schimba în directorul GeneralSettings:

*AS\_CLI> cd /Applications/OpenClientServer/GeneralSettings.*

Rulați următoarea comandă în CLI pentru a obține actualele GeneralSettings:

*AS\_CLI/Applications/OpenClientServer/GeneralSettings> get*

*clientPort = 2208 clientPortEnabled = true secureClientPort = 2209*

*secureClientPortEnabled = true*

*systemDomain = <>*

Dacă setările dvs. nu se potrivesc cu cele de mai sus, utilizați a stabilit comandă pentru a vă reconfigura setările.

**Pasul 2:** Utilizați CLI pentru a configura proxy-ul OCI:

Schimbați directorul în OCI Proxy:

*AS\_CLI> cd /Applications/OpenClientServer/OCIProxy*

Rulați următorul CLI pentru a obține setările curente. Ar trebui să vedeți următoarele:

**Ghid de soluții RTM cu ridicata** 15 *AS\_CLI/Applications/OpenClientServer/OCIProxy> get*

*enabled = true enabledLoginLevelScreening = false enableResponseCaching = false responseCacheDurationHours = 24 responseCacheRenewPeriodMins = 30 messageQueueCapacity = 50*

*messageQueueTimeoutSeconds = 1800*

# Dacă setările dvs. nu se potrivesc cu cele de mai sus, utilizați **a stabilit** comandă pentru a vă reconfigura setările.

#### **Pasul 3:** Utilizați CLI pentru a configura OCI Provisioning:

#### Schimbați în directorul de aprovizionare:

*AS\_CLI> cd /System/NetworkAccessLists/OCI/Provisioning*

#### Rulați următoarea comandă pentru a obține setările curente OCI Provisioning:

*AS\_CLI/System/NetworkAccessLists/OCI/Provisioning> get Address Description ======================== 127.0.0.1 local as*

#### **Pasul 4:** Rulați comanda de mai jos în CLI pentru a verifica dacă configurația dvs. este corectă:

*AS\_CLI/Maintenance/ManagedObjects> get broadworks and check that your output looks OK. See below for sample output: AS\_CLI/Maintenance/ManagedObjects> get broadworks BroadWorks Managed Objects ========================== \* Server: Identity..............: AS Version...............: Rel\_21.sp1\_1.551 Administrative State..: Unlocked \* Applications: Name Version Deployed Administrative State Effective State ========================================================================================= ExecutionAndProvisioning 21.sp1\_1.551 true Unlocked Unlocked FlashPolicy 21.sp1\_1.551 false Unlocked Stopped OpenClientServer 21.sp1\_1.551 true Unlocked Unlocked WebContainer 21.sp1\_1.551 true Unlocked Unlocked 4 entries found. \* Hosted Applications:*

*Name Version Context Path Deployed*

*==================================================================*

*CommPilot 21.sp1\_1.551 / true*

*DeviceManagementFiles 21.sp1\_1.551 /DeviceManagement true*

*JWSFiles 21.sp1\_1.551 /FileRepos true*

*MediaFiles 21.sp1\_1.551 /media true*

*OCIFiles 21.sp1\_1.551 /ocifiles true*

*S-au găsit 5 intrări.*

# <span id="page-16-0"></span>Verificați că Open Client Server este implementat și activ

Utilizați comenzile de mai jos pentru a implementa și a porni Open Client Server pe serverul de aplicații secundar dacă nu este implementat sau nu a pornit deja.

**Pasul 1:** Implementați serverul cu următoarea comandă CLI:

*AS\_CLI/Maintenance/ManagedObjects> deploy application OpenClientServer*

**Pasul 2:** Porniți serverul cu această comandă:

*AS\_CLI/Maintenance/ManagedObjects> start application OpenClientServer*

# <span id="page-16-1"></span>Activați activarea numerelor

Executați următoarele comenzi în CLI pentru a activa activarea numerelor:

**Pasul 1:** *Run the AS\_CLI> cd SubscriberMgmt/NumberActivation command.*

**Pasul 2:** *Run the AS\_CLI> set dnMode groupAndUserActivationEnabled command.*

**Pasul 3:** *At the confirmation prompt, enter Y.*

# <span id="page-16-2"></span>Instrumentul de extragere

# <span id="page-16-3"></span>Instrument de extracție pentru BroadCloud

Instrumentul de extragere este integrat în portalul BroadCloud Service Provider. Un administrator al furnizorului de servicii poate:

- [1](#page-16-4). Trimiteți cereri de extras pentru până la 50 de clienți<sup>1</sup> la cerere.
- 2. Descărcați fișierul de date extras, în format ZIP, timp de până la 28 de zile de la data depunerii cererii.

Cifrele de mai jos arată portalul furnizorului de servicii.

<span id="page-16-4"></span>**Ghid de soluții RTM cu ridicata** 17 <sup>1</sup> Solicitarea de extragere nu poate fi depusă pentru același client de mai mult de 10 ori pe zi.

![](_page_17_Picture_58.jpeg)

*Figura 6: Portalul Furnizorului de servicii*

|                                     | broadsoft<br><b>Droad</b> cloud                  |                |                  |                | <b>Service Provider Portal</b><br>Welcome BroadCloud 2 Wholesale Migration!<br>Privacy Statement Logout |
|-------------------------------------|--------------------------------------------------|----------------|------------------|----------------|----------------------------------------------------------------------------------------------------|
|                                     |                                                  |                |                  |                | English Coordinated Universal Time                                                                      |
| <b>Admin</b><br>Home<br>Profile     | <b>View Wholesale Migration Extract Requests</b> |                |                  |                |                                                                                                    |
| Create Sales Organization           |                                                  |                | Request ID:      |                |                                                                                                    |
| View Sales Organizations            |                                                  |                | Status:          | $\sim$         |                                                                                                    |
| <b>Create Sales Executive</b>       |                                                  |                | Submitted Date:  | T.             |                                                                                                    |
| <b>View Sales Executives</b>        |                                                  |                | <b>Search</b>    |                |                                                                                                    |
| Create Role                         |                                                  |                |                  |                |                                                                                                    |
| <b>View Roles</b>                   |                                                  |                |                  |                |                                                                                                    |
| Create Ops User<br>View Ops Users   | Request(s)                                       |                |                  |                |                                                                                                    |
| Create Customer                     | Displaying 1 - 4 of 4                            |                |                  |                |                                                                                                    |
| <b>View Customers</b>               | Request ID                                       | Submitted Date | Stehn            | Completed Date | Action                                                                                                  |
| Customer Service Tool               |                                                  | 05/15/2023     | COMPLETED        | 0515/2023      | Download                                                                                                |
|                                     |                                                  |                | <b>COMPLETED</b> |                |                                                                                                    |
| Order                               |                                                  | 05/15/2023     |                  | 05/15/2023     | Download                                                                                                |
| Create Quote                        |                                                  | 05/15/2023     | <b>COMPLETED</b> | 05/15/2023     | Download                                                                                                |
| Search Quotes                       | 10101<br>10108<br>10002<br>10002                 | 05/12/2023     | <b>COMPLETED</b> | 05/12/2023     | --<br>Download                                                                                          |
| Search Orders                       |                                                  |                |                  |                |                                                                                                    |
| Find Orders                         |                                                  |                |                  |                |                                                                                                    |
| Order List                          |                                                  |                |                  |                |                                                                                                    |
| Ported Numbers<br><b>Assignment</b> |                                                  |                |                  |                |                                                                                                    |
| Pending PMS Interface               |                                                  |                |                  |                |                                                                                                    |
| Scheduled                           |                                                  |                |                  |                |                                                                                                    |
| Reports                             |                                                  |                |                  |                |                                                                                                    |
| CScan                               |                                                  |                |                  |                |                                                                                                    |
|                                     |                                                  |                |                  |                |                                                                                                    |
| Initiate Request<br>View Requests   |                                                  |                |                  |                |                                                                                                    |
|                                     |                                                  |                |                  |                |                                                                                                    |
| <b>Wholesale Migration</b>          |                                                  |                |                  |                |                                                                                                    |
| Initiate Extract Request            |                                                  |                |                  |                |                                                                                                    |
| <b>View Extract Requests</b>        |                                                  |                |                  |                |                                                                                                    |
| Initiate Migration Request          |                                                  |                |                  |                |                                                                                                    |
| View Migration Requests             |                                                  |                |                  |                |                                                                                                    |
|                                     |                                                  |                |                  |                |                                                                                                    |

 *Figura 7: Portalul Furnizorului de servicii*

<span id="page-17-0"></span>Instrument de extracție pentru Cisco BroadWorks și Webex pentru BroadWorks

1. Instrumentul Extras rulează pe serverul secundar de aplicații Cisco BroadWorks din rețeaua parteneră și se conectează prin OCI-P.

2. Instrumentul trage datele companiei brute, grupului, numerelor, utilizatorilor, serviciilor, dispozitivelor și ale clientului soft de pe platforma Cisco BroadWorks sau BroadCloud și transmite aceste date în fișiere XML care furnizează intrările pentru instrumentul Transform.

Următoarele secțiuni explică cum să instalați și să configurați instrumentul de extragere.

# <span id="page-18-0"></span>Cerințe preliminare

- 1. SCP binarele instrumentului de extragere către serverul secundar de aplicații Cisco BroadWorks.
- 2. SSH către serverul secundar de aplicații Cisco BroadWorks pentru a configura cerințele prealabile și a rula instrumentul de extragere.
- 3. Configurați furnizorul de servicii și ID-ul grupului pentru a extrage din Cisco BroadWorks în conf/exportTool.yml. Consultați exemplul de fragment YAML de mai jos:

*ServiceProviderID-A: - GroupID-A1 - GroupID-A2 - GroupID-A3 ServiceProviderID-B: - ALL*

4. Asigurați-vă că ID-ul de utilizator al serverului aplicației Cisco BroadWorks, parola și numele gazdei secundare sunt corecte în fișierul conf/partner.cfg:

*BROADWORKS\_USER\_ID = admin BROADWORKS\_PASSWORD = admin BROADWORKS\_HOST\_NAME = localhost REFRESH\_TOKEN = Partner administrator's refresh token copied from the Token Generator tool. MIGRATION\_MODE = Supported values are webex\_for\_broadworks\_to\_wholesale. The default value is broadworks\_to\_wholesale. Use webex\_for\_broadworks\_to\_wholesale for Webex for BroadWorks migrations.*

#### **Notă:**

- Proprietatea ` *REFRESH\_TOKEN*` este obligatorie pentru o migrare Webex pentru BroadWorks.
- *1.* Modificați calea de mediu JDK/JRE în fișierul export.sh dacă calea de mediu secundară a serverului de aplicații Cisco BroadWorks JDK/JRE este diferită de fișier: *JAVA\_HOME=/usr/local/java/java\_base*

### <span id="page-18-1"></span>Instrucțiuni de alergare

Rulați comanda de mai jos în serverul secundar de aplicații Cisco BroadWorks din directorul de instrumente de extragere:

*./export.sh*

### <span id="page-19-0"></span>Jurnalele terminalului

# Următoarele jurnale sunt disponibile în terminalul de export de succes: Rularea BroadSoft Data Export

### Tool:

*Running BroadSoft Data Export Tool*

*\*\*\*\*\*\*\*\*\*\*\*\*\*\*\*\*\*\*\*\*\*\*\*\*\*\*\*\*\*\*\*\*\*\*\*\*\*\*\*\*\*\*\*\*\*\*\*\**

*Starting Export Tool v: 1.15.0*

*Export started for SP=collabmigrationtestSP\_engg, Group=collabmigrationtestGRP\_engg Exporting users for SP=collabmigrationtestSP\_engg, Group=collabmigrationtestGRP\_engg Export users completed for SP=collabmigrationtestSP\_engg, Group=collabmigrationtestGRP\_engg Export completed for SP=collabmigrationtestSP\_engg, Group=collabmigrationtestGRP\_engg Export completed Export Dump Zip Directory : output/20221017223452\_ExportTool Export Dump Zip File name :extracted\_data\_1666060500618.zip Zip file with the name extracted\_data\_1666060500618.zip has been created ZIP file creation process completed Exported files converted as ZIP file \*\*\*\*\*\*\*\*\*\*\*\*\*\*\*\*\*\*\*\*\*\*\*\*\*\*\*\*\*\*\*\*\*\*\*\*\*\*\*\*\*\*\*\*\*\*\*\*\*\**

#### <span id="page-19-1"></span>**lesire**

Un fișier ZIP de ieșire (*extracted\_data\_<timestamp>.zip*) va fi disponibil în același director de instrumente de extract. Utilizați comanda de mai jos pentru a vizualiza și utiliza fișierul ZIP pentru intrarea Instrumentului de transformare:

#### *ls –ltr*

*drwxr-xr-x 2 bwadmin bwadmin 4096 Oct 4 11:53 lib/ -rwxr-xr-x 1 bwadmin bwadmin 956719 Oct 4 11:53 exportTool.jar -rwxr-xr-x 1 bwadmin bwadmin 2635 Oct 4 11:53 export.sh drwxr-xr-x 2 bwadmin bwadmin 4096 Oct 5 05:04 conf/ drwxrwxr-x 3 bwadmin bwadmin 4096 Oct 17 22:34 output/ drwxrwxr-x 2 bwadmin bwadmin 4096 Oct 17 22:34 logs/ -rw-rw-r-- 1 bwadmin bwadmin 46341 Oct 17 22:35 extracted\_data\_1666060500618.zip*

# <span id="page-20-0"></span>Instrumentul de transformare

Acest instrument de transformare este rulat pentru toate migrațiile.

Instrumentul Transform rulează pe orice computer, inclusiv laptopul administrator al unui partener și utilizează API-urile publice Webex. Acesta citește fișierul ZIP de ieșire instrument de extract (*extracted\_data\_<timestamp>.zip*) ca intrare și transformă XML brut într-un format JSON care este utilizat de instrumentul de configurare.

# <span id="page-20-1"></span>Cerințe preliminare

După descărcarea și extragerea instrumentelor binare de migrare, configurați următoarele condiții prealabile:

1. Setați REFRESH\_TOKEN (*Token copiat din Token Generator Tool*) și NAME\_OF\_MAIN\_LOCATION în fișierul conf/partner.cfg:

*REFRESH\_TOKEN=MzUwYjljODEtYmQ4MS00NGVhLTgwNGUtZjQ1NTEyZTViNzJkOTdj NAME\_OF\_MAIN\_LOCATION=Main*

2. Setați opțional PROVISIONING ID (copiat din șablon în Partner Hub) în fișierul conf/partner.cfg:

#### *PROVISIONING\_ID=YmE4MjFkZGYtYTlkNy00NDdlLWIwODctYmNkOTM2NjUyYWQ1*

Notă: Pentru a obține o verificare mai completă a adresei de e-mail a clientului, puteți seta opțional PROVISIONING\_ID.

- 3. Configurați informațiile lipsă în fișierul intrare/customers.csv (consultați secțiunea următoare) dacă lipsesc.
- 4. Adăugați adresa de e-mail a utilizatorului final în fișierul de intrare/users.csv.
- 5. Dacă telefoanele noi urmează să fie configurate, adăugați adresa de mac și adresa de e-mail a noului telefon al utilizatorului la fișierul de intrare/newphones.csv. Acest lucru este necesar numai dacă administratorii parteneri doresc să furnizeze telefoane noi în apelarea cu ridicata.
- 6. Activați opțional utilizarea adreselor MAC din antetul Agent-utilizator al mesajului SIP REGISTER atunci când adresa MAC nu este disponibilă în profilul dispozitivului Cisco BroadWorks. Dezcomentați linia "USE\_MAC\_ADDRESS\_FROM\_SIP\_REGISTER=yes" în fișierul conf/partner.cfg

# <span id="page-21-0"></span>Umplerea intrării/customers.csv

Fișierul de intrare/customers.csv oferă date care pot să lipsească în Cisco BroadWorks sau BroadCloud. Acest fișier poate fi lăsat necompletat dacă toate informațiile obligatorii sunt deja disponibile. Nu trebuie să completați toate coloanele, doar informațiile lipsă sunt obligatorii.

Notă: Toate aceste câmpuri sunt opționale

Tabelul de mai jos explică cele mai importante coloane din intrare/customers.csv.

![](_page_21_Picture_182.jpeg)

# <span id="page-21-1"></span>Instrucțiuni de alergare

Rulați Instrumentul de transformare în orice sistem de operare. Utilizați pașii de mai jos pentru a rula

**Ghid de soluții RTM cu ridicata** 22 instrumentul în Windows și macOS:

# <span id="page-22-0"></span>Windows

#### Executați comanda de mai jos pentru a rula Instrumentul de transformare în Windows:

*transform.bat -extract=<Extract-Tool-Output-Zip-file> -customers=<Input-Path-Customers-CSV> -users=<Input-Path-Users-CSV> -newphones=<Input-Path-NewPhones-CSV>*

### <span id="page-22-1"></span>Sistem de operare Mac

### Executați următorii pași pentru a rula instrumentul de transformare pe MAC OS:

1. Creați un mediu virtual și instalați dependențe pentru a rula instrumentul de transformare folosind Python:

*python3 -m venv venv source venv/bin/activate python3 -m pip install requests python3 -m pip install requests-oauthlib*

### 2. Rulați instrumentul de transformare:

*./transform.sh -extract=<Extract-Tool-Output-Zip-file> -customers=<Input-Path-Customers-CSV> -users=<Input-Path-Users-CSV> -newphones=<Input-Path-NewPhones-CSV>*

### <span id="page-22-2"></span>Preverificare client/utilizator

Instrumentul Transform efectuează apeluri API către Webex pentru a capta potențiale probleme de configurare. În mod implicit, va valida adresa clientului și e-mailul principal. Dacă valoarea PROVISIONING ID este specificată în fișierul conf/partner.cfg, aceasta va valida, de asemenea, informațiile despre locație. Rezultatele verificării preliminare sunt incluse în raportul de excepție.

În plus, următorii parametri opționali pot fi adăugați atunci când rulați instrumentul de transformare:

# • -precheck În plus față de rularea API-ului precheck pentru informațiile clienților, Instrumentul Transform va rula, de asemenea, API-ul precheck pentru e-mailurile abonatului.

• -Precheckinfo

În mod implicit, în raportul de excepție sunt incluse numai erori de precheck (adică probleme care vor bloca configurarea). Adăugarea acestui semnalizare va include și rezultatele reușite ale verificării preliminare (de exemplu, dacă există deja o organizație Webex care poate fi atașată automat).

Notă: informațiile de check-in necesită timp suplimentar pentru a rula.

# <span id="page-23-0"></span>Jurnalele terminalului

#### Următoarele jurnale în terminal pe transformator de succes:

*Summary Report BroadWorks enterprises that can be successfully migrated: 1 BroadWorks enterprises that cannot be migrated: 0 BroadWorks users that can be successfully migrated: 4 BroadWorks users that cannot be migrated: 0 Phones that can be successfully migrated: 3 Phones that are not compatible with Webex Calling: 0*

# <span id="page-23-1"></span>Raport de exceptie

Instrumentul de transformare generează raportul de excepție în directorul de *ieșire/<timestamp>/exception\_report.txt* . Puteți utiliza acest raport pentru a identifica problemele care vor afecta migrarea și pentru a le remedia în sistemul Cisco BroadWorks.

După modificarea datelor utilizatorului pentru a rezolva excepția, redenumiți Instrumentele de extracție și transformare cu noile date. Exemplu de fișier de raport de excepție după cum urmează:

*Exception Report Tue Oct 18 08:12:09 2022*

*Enterprises with Communication Barring Feature Recommendation: manually configure the Outgoing Calling Plan in Control Hub*

*\_\_\_\_\_\_\_\_\_\_\_\_\_\_\_\_\_\_\_\_\_\_\_\_\_\_\_\_\_\_\_\_\_\_\_\_\_\_\_\_\_\_\_\_\_\_\_\_\_\_\_\_\_\_\_\_\_\_\_\_\_\_\_\_\_\_\_\_\_\_\_\_\_\_\_\_\_\_\_\_*

*collabmigrationtestGRP\_engg*

### <span id="page-23-2"></span>Ieșire

*{*

Un fișier JSON de ieșire (*client.json*) va fi disponibil în *directorul de ieșire/<timestamp>/<groupid>* . Fișierul eșantion *client.json* este după cum urmează:

```
Ghid de soluții RTM cu ridicata 24
  "customer": {
    "provisioningId": "!!!!!!!!!!REPLACE_WITH_PROVISIONINGID!!!!!!!!!!",
    "packages": [
     "webex_calling",
     "common_area_calling"
    ],
    "externalId": "external_id_engg_grp1",
    "address": {
```

```
Instrumente de migrare pentru BroadWorks la migrațiile RTM 
cu ridicata
```

```
 "addressLine1": "100 Main Street",
   "addressLine2": "",
   "city": "Gaithersburg",
   "stateOrProvince": "MD",
   "zipOrPostalCode": "20877",
   "country": "US"
 },
 "customerInfo": {
   "name": "Engineering Group - 1",
   "primaryEmail": "amareswaranvel+engineeringgroup1@gmail.com"
 },
 "provisioningParameters": {
   "calling": {
     "location": {
       "name": "Main",
       "address": {
          "addressLine1": "100 Main Street",
         "addressLine2": "",
         "city": "Gaithersburg",
         "stateOrProvince": "MD",
         "zipOrPostalCode": "20877",
          "country": "US"
       },
       "timezone": "America/New_York",
       "language": "en_us",
       "numbers": [
         "+15205551101",
         "+15205551102",
         "+15205551103",
         "+15205551104",
         "+15205551105",
         "+15205551106",
         "+15205551107",
          "+15205551108",
          "+15205551109",
          "+15205551110"
       ],
       "mainNumber": "+15205551101"
     }
   }
 }
```
 *},*

 *},*

```
 "broadworks_info": {
    "service_provider_id": "collabmigrationtestSP_engg",
    "group_id": "collabmigrationtestGRP_engg"
  "subscribers": [
    {
       "amareswaranvel+benjaminjack@gmail.com": {
         "subscriber": {
           "customerId": "!!!!!!!!!!REPLACE_WITH_CUSTOMERID!!!!!!!!!!",
           "email": "amareswaranvel+benjaminjack@gmail.com",
           "package": "webex_calling",
           "provisioningParameters": {
             "firstName": "Benjamin",
             "lastName": "Jack",
             "primaryPhoneNumber": "+15205551102",
             "extension": "1102"
 }
        },
         "features": [
          {
             "/v1/people/{personId}/features/voicemail": {
               "enabled": true,
               "sendBusyCalls": {
                 "enabled": true,
                 "greeting": "DEFAULT"
               },
               "sendUnansweredCalls": {
                 "enabled": true,
                 "greeting": "DEFAULT",
                 "numberOfRings": 3
               },
               "messageStorage": {
                 "mwiEnabled": true,
                 "storageType": "EXTERNAL",
                 "externalEmail": "engineering17861@mailnator.com"
 }
 }
 }
        ],
         "devices": [
```

```
 {
             "cisUuid": "!!!!!!!!!!REPLACE_WITH_PERSONID!!!!!!!!!!",
             "product": "DMS Cisco 7861",
             "mac": "CC98914EAAD7"
 }
        ]
      }
    },
    {
      "amareswaranvel+lucasoliver@gmail.com": {
        "subscriber": {
          "customerId": "!!!!!!!!!!REPLACE_WITH_CUSTOMERID!!!!!!!!!!",
          "email": "amareswaranvel+lucasoliver@gmail.com",
           "package": "webex_calling",
           "provisioningParameters": {
             "firstName": "Lucas",
             "lastName": "Oliver",
             "primaryPhoneNumber": "+15205551103",
             "extension": "1103"
          }
        },
         "features": [
          {
             "/v1/people/{personId}/features/voicemail": {
               "enabled": true,
               "sendBusyCalls": {
                 "enabled": true,
                 "greeting": "DEFAULT"
              },
               "sendUnansweredCalls": {
                 "enabled": true,
                 "greeting": "DEFAULT",
                 "numberOfRings": 3
 },
               "messageStorage": {
                 "mwiEnabled": true,
                 "storageType": "EXTERNAL",
                 "externalEmail": "engineering16821@mailnator.com"
 }
 }
 }
```

```
 ],
         "devices": [
          {
             "cisUuid": "!!!!!!!!!!REPLACE_WITH_PERSONID!!!!!!!!!!",
             "product": "DMS Cisco 6821",
             "mac": "5486BCAE7E45"
 }
        ]
      }
    },
    {
       "amareswaranvel+leojackson@gmail.com": {
         "subscriber": {
           "customerId": "!!!!!!!!!!REPLACE_WITH_CUSTOMERID!!!!!!!!!!",
           "email": "amareswaranvel+leojackson@gmail.com",
           "package": "webex_calling",
           "provisioningParameters": {
             "firstName": "Leo",
             "lastName": "Jackson",
             "primaryPhoneNumber": "+15205551104",
             "extension": "1104"
 }
        },
         "features": [
          {
             "/v1/people/{personId}/features/voicemail": {
               "enabled": true,
               "sendBusyCalls": {
                 "enabled": true,
                 "greeting": "DEFAULT"
               },
               "sendUnansweredCalls": {
                 "enabled": true,
                 "greeting": "DEFAULT",
                 "numberOfRings": 3
               },
               "messageStorage": {
                 "mwiEnabled": true,
                 "storageType": "EXTERNAL",
                 "externalEmail": "engineeringmacpc@mailnator.com"
 }
```

```
 }
 }
        ],
        "devices": []
      }
    },
    {
       "amareswaranvel+owenalex@gmail.com": {
        "subscriber": {
           "customerId": "!!!!!!!!!!REPLACE_WITH_CUSTOMERID!!!!!!!!!!",
           "email": "amareswaranvel+owenalex@gmail.com",
           "package": "webex_calling",
           "provisioningParameters": {
             "firstName": "Owen",
             "lastName": "Alexander",
             "primaryPhoneNumber": "+15205551101",
             "extension": "1101"
 }
        },
         "features": [
          {
             "/v1/people/{personId}/features/voicemail": {
               "enabled": true,
               "sendBusyCalls": {
                 "enabled": true,
                 "greeting": "DEFAULT"
              },
               "sendUnansweredCalls": {
                 "enabled": true,
                 "greeting": "DEFAULT",
                 "numberOfRings": 3
              },
               "messageStorage": {
                 "mwiEnabled": true,
                 "storageType": "EXTERNAL",
                 "externalEmail": "engineering8811@mailnator.com"
              }
 }
 }
        ],
        "devices": [
```

```
 {
             "cisUuid": "!!!!!!!!!!REPLACE_WITH_PERSONID!!!!!!!!!!",
             "product": "DMS Cisco 8811",
             "mac": "F87B204E4066"
 }
         ]
       }
     }
   ],
   "auto_attendants": [],
   "call_queues": [],
   "hunt_groups": [],
   "schedules": [],
   "call_parks": [],
   "call_pickups": [],
   "paging_groups": [],
   "voice_portals": [
     {
       "name": "Automated Voice Portal",
       "firstName": "Automated",
       "lastName": "Voice Portal",
       "languageCode": "en_us",
       "phoneNumber": "+15205551105",
       "extension": "1105"
     }
   ],
   "shared_call_appearances": [],
   "business_communicator_desktop_to_upgrade_to_webex_app": [
     "PC Comm - Engg Device Profile"
   ],
   "connect_client_to_upgrade_to_webex_app": [],
   "locations": [],
"webex_for_broadworks_info": {
     "users": [
       {
        "id": 
"Y2lzY29zcGFyazovL3VzL1NVQlNDUklCRVIvY2QzNGViNWYtYTVmMi00OWQ1LTlkNWMtZTg1MDJiMDE4YTQ5"
       }
     ],
     "hydra_orgId": 
"Y2lzY29zcGFyazovL3VzL09SR0FOSVpBVElPTi9jMjJiYTMwNC1mODQ4LTRlOTktYWFmYy0zYWRlMjBmYTgzZTg",
     "hydra_customer_config_id": 
"Y2lzY29zcGFyazovL3VzL0VOVEVSUFJJU0UvYmIyMzA1MDEtMTUzMS00MzNiLTllM2QtODExY2FlYTExYmVk"
  }
}
```
Notă: Proprietatea JSON `webex\_for\_broadworks\_info` este prezentă numai pentru migrările Webex pentru BroadWorks. Proprietatea JSON `broadcloud\_info` este prezentă numai pentru migrările BroadCloud.

# <span id="page-30-0"></span>Instrument de aprovizionare

Instrumentul de configurare poate rula pe orice mașină, de obicei (laptop-ul administratorului partenerului) și utilizează API-urile publice Webex. Se citește fișierul JSON (*customer.json*) de ieșire a instrumentului de transformare ca intrare și configurare a clienților, locațiilor, numerelor, utilizatorilor, serviciilor și dispozitivelor în soluția Webex Wholesale RTM.

# <span id="page-30-1"></span>Cerințe preliminare

Configurați următoarele condiții prealabile în directorul de instrumente de configurare:

1. Instalați Java 8, 11 sau 17 pe computer. Java este disponibil din mai multe surse, inclusiv: <https://learn.microsoft.com/en-us/java/openjdk/download> https://aws.amazon.com/corretto/

https://download.oracle.com/java/17/latest/jdk-17\_macos-x64\_bin.dmg

- 2. După descărcarea și extragerea binarelor instrumentelor de migrare, setați variabila de mediu JAVA\_HOME în provisioning\_tool.sh pentru MAC și provisioning\_tool.bat pentru Windows.
- 3. Fișierul partner.cfg:
	- Setati WHOLESALE PROVISIONING ID și REFRESH TOKEN (Token copiat din Token Generator Tool). Administratorii parteneri trebuie să contacteze echipa de cont pentru a obține PROVISIONING\_ID:

*WHOLESALE\_PROVISIONING\_ID = Y2U4YWQxYmQtMWZlNy00NjRiLWExMmItMGJkODMzN2U5NmU0 REFRESH\_TOKEN=MzUwYjljODEtYmQ4MS00NGVhLTgwNGUtZjQ1NTEyZTViNzJkOTdj*

- Setați EMAILURILE ALLOW\_ADMIN\_INVITE\_false, dacă partenerul nu dorește să trimită un e-mail de bun venit utilizatorilor. Valoarea implicită este adevărată.
- 4. Utilizați proprietatea WEBEX4BWKS\_EMAIL\_SUBIECT pentru migrările Webex pentru BroadWorks pentru a trimite subiectul e-mailului de solicitare a parolei de modificare pentru abonații Webex pentru BroadWorks.
- 5. Utilizați proprietatea WEBEX4BWKS\_EMAIL\_BODY pentru migrările Webex pentru BroadWorks pentru a trimite corpul de e-mail al solicitării de schimbare a parolei pentru abonații Webex pentru BroadWorks.

Pentru migrarea BroadCloud aceeași regiune,

1. Instrumentul va omite numerele, dispozitivele și furnizarea de apariții pentru apeluri partajate.

2. Instrumentul va crea utilizatori și utilizatori virtuali cu extensie și extensie temporară.

Pentru migrarea BroadCloud în altă regiune,

- 1. Instrumentul va furniza numere, dispozitive și apariții de apel partajate.
- 2. Instrumentul va crea utilizatori și utilizatori virtuali cu numere de telefon și extensie reale.

Notă: Toate migrațiile BroadCloud din Europa sunt în altă regiune.

# <span id="page-31-0"></span>Instrucțiuni de alergare

Utilizați pașii de mai jos pentru a rula instrumentul în Windows și macOS:

#### <span id="page-31-1"></span>**Windows**

#### Executați următorii pași pentru a rula instrumentul pe Windows OS:

*To provision single customer:*

*provision.bat -input=<Transform-Tool-Output-Customer-JSON-File-Path>*

*To provision multiple customers:*

*provision.bat -input=<Transform-Tool-Timestamp-Output-Directory-Path>*

#### <span id="page-31-2"></span>Sistem de operare Mac

#### Executați următorii pași pentru a rula instrumentul pe MAC OS:

*To provision single customer:*

*./transform.sh -input=<Transform-Tool-Output-Customer-JSON-File-Path>*

*To provision multiple customers:*

*./transform.sh -input=<Transform-Tool-Timestamp-Output-Directory-Path>*

# <span id="page-31-3"></span>Jurnalele terminalului

### Următoarele sunt jurnalele din terminal cu privire la asigurarea cu succes:

*Tool Name: Provisioning Tool Version: 1.15.0*

*\*\*\*\*\*\*\*\*\*\* Started Processing File : input/customer.json \*\*\*\*\*\*\*\*\*\*\*\*\*\*\*\**

*Provisioning Customer Waiting for customer external\_id\_engg\_grp1 to complete provisioning... Waiting for customer external\_id\_engg\_grp1 to complete provisioning...*

*Customer external\_id\_engg\_grp1 status : provisioned Provisioning Numbers Provisioning Users Provisioning User Features Provisioning Greetings Provisioning Schedules Provisioning Devices Provisioning Shared Call Appearances Provisioning Auto Attendants Provisioning Call Queues Provisioning Hunt Groups Provisioning Group Pagings Provisioning Call Parks Provisioning Call Pickups Provisioning Voice Portal*

*\*\*\*\*\*\*\*\*\*\* Completed File : input/customer.json \*\*\*\*\*\*\*\*\*\*\*\*\*\*\*\**

### <span id="page-32-0"></span>**lesire**

Instrumentul de configurare generează rapoarte de succes și erori în fișierele de *ieșire/<external\_id>/\*.succes/eroare* . Revizuiți succesele de ieșire și jurnalele de eroare pentru a verifica configurarea reușită.

**Notă:** După asigurarea cu succes a accesului, administratorii de clienți și utilizatorii finali vor primi un e-mail din soluția Wholesale RTM.

Administratorii parteneri pot verifica configurarea clientului în Hubul partenerului și Portalul Control Hub. Consultați următoarele ilustrații din Hubul pentru parteneri și Portalul Hub de control:

![](_page_32_Picture_105.jpeg)

![](_page_33_Picture_47.jpeg)

#### *Figura 9: Control Hub*

![](_page_33_Picture_48.jpeg)

![](_page_33_Picture_49.jpeg)

 *Figura 11: Apelare*

# <span id="page-33-0"></span>Instrumentul de mutare a dispozitivului

# <span id="page-33-1"></span>Instrumentul de mutare a dispozitivului pentru BroadCloud

Pentru partenerii BroadCloud, utilizați portalul Furnizorului de servicii pentru a trimite o cerere de migrare pentru numere, dispozitive și migrări SCA.

În cadrul portalului furnizorului de servicii, o cerere de migrare poate include până la 50 de clienți. Se pot depune maximum 10 cereri într-o zi.

Cifrele de mai jos arată portalul furnizorului de servicii.

|                                                 | <b>S</b> broadsoft<br><b>Droad</b> cloud                                                  | Welcome BroadCloud 2 Wholesale Migration! | Service Provider Portal<br>Privacy Statement Logout |
|-------------------------------------------------|-------------------------------------------------------------------------------------------|-------------------------------------------|-----------------------------------------------------|
|                                                 |                                                                                           |                                           | English Coordinated Universal Time                  |
| <b>Admin</b>                                    |                                                                                           |                                           |                                                     |
| Home                                            | Initiate Migration Request                                                                |                                           |                                                     |
| Profile                                         |                                                                                           |                                           |                                                     |
| Create Sales Organization                       | Please provide transform tool output file (oustomer.json) * Osee fee No fie choses        |                                           |                                                     |
| View Sales Organizations                        | Please provide your partner configuration file (partner.cfg) * Choose fie   No fis choses |                                           |                                                     |
| Create Sales Executive<br>View Sales Executives |                                                                                           |                                           |                                                     |
| <b>Create Role</b>                              | <b>Ates</b>                                                                               |                                           |                                                     |
| View Roles                                      |                                                                                           |                                           |                                                     |
| Create Cos User                                 |                                                                                           |                                           |                                                     |
| View Ops Users                                  |                                                                                           |                                           |                                                     |
| Create Customer                                 |                                                                                           |                                           |                                                     |
| View Customers                                  |                                                                                           |                                           |                                                     |
| Customer Service Tool                           |                                                                                           |                                           |                                                     |
|                                                 |                                                                                           |                                           |                                                     |
| Order                                           |                                                                                           |                                           |                                                     |
| Create Quote                                    |                                                                                           |                                           |                                                     |
| Search Quotes                                   |                                                                                           |                                           |                                                     |
| Search Orders                                   |                                                                                           |                                           |                                                     |
| Find Orders                                     |                                                                                           |                                           |                                                     |
| Order List                                      |                                                                                           |                                           |                                                     |
| <b>Ported Numbers</b><br>Assignment             |                                                                                           |                                           |                                                     |
| Pending PMS Interface<br>Scheduled              |                                                                                           |                                           |                                                     |
| Reports                                         |                                                                                           |                                           |                                                     |
| <b>CScan</b>                                    |                                                                                           |                                           |                                                     |
| Initiate Request                                |                                                                                           |                                           |                                                     |
| <b>View Requests</b>                            |                                                                                           |                                           |                                                     |
|                                                 |                                                                                           |                                           |                                                     |
| <b>Wholesale Migration</b>                      |                                                                                           |                                           |                                                     |
| Initiate Extract Request                        |                                                                                           |                                           |                                                     |
| View Extract Requests                           |                                                                                           |                                           |                                                     |
| Initiate Migration Request                      |                                                                                           |                                           |                                                     |
| View Mgration Requests                          |                                                                                           |                                           |                                                     |
|                                                 |                                                                                           |                                           |                                                     |

 *Figura 12: Portalul Furnizorului de servicii*

|                                                    | broadsoft<br><b>Droad</b> cloud          |                       |                |                               | Service Provider Portal<br>Welcome BreadCloud 2 Wholesale Migration!<br>Privacy Statement Logout |
|----------------------------------------------------|------------------------------------------|-----------------------|----------------|-------------------------------|--------------------------------------------------------------------------------------------------|
| <b>Admin</b>                                       |                                          |                       |                |                               | English Coordinated Universal Time                                                               |
| Home                                               | <b>View Wholesale Migration Requests</b> |                       |                |                               |                                                                                                  |
| Profile                                            |                                          |                       |                |                               |                                                                                                  |
| Create Sales Organization                          |                                          |                       | Request ID     |                               |                                                                                                  |
| View Sales Organizations<br>Create Sales Executive |                                          |                       | Stetus         | $\mathbf{v}$<br>в             |                                                                                                  |
| View Sales Executives                              |                                          |                       | Submitted Date |                               |                                                                                                  |
| <b>Create Role</b>                                 |                                          |                       |                | <b>Search</b><br><b>Clear</b> |                                                                                                  |
| View Roles                                         |                                          |                       |                |                               |                                                                                                  |
| Create Ops User                                    | Request(s)                               |                       |                |                               |                                                                                                  |
| View Ops Users                                     |                                          |                       |                |                               |                                                                                                  |
| Create Customer                                    | Displaying 1 - 2 of 2                    |                       |                |                               |                                                                                                  |
| View Customers                                     | Request ID                               | <b>Submitted Date</b> | Status         | Completed Date                | Action                                                                                           |
| Customer Service Tool                              | 10003                                    | 05/15/2023            | COMPLETED      | 05/15/2023                    | <b>Migration Results</b>                                                                         |
| Order                                              | 10001                                    | 05/12/2023            | COMPLETED      | 05/12/2023                    | <b>Migration Results</b>                                                                         |
| Create Quote                                       |                                          |                       |                |                               |                                                                                                  |
| Search Quotes                                      |                                          |                       |                |                               |                                                                                                  |
| Search Orders                                      |                                          |                       |                |                               |                                                                                                  |
| Find Orders                                        |                                          |                       |                |                               |                                                                                                  |
| Order List                                         |                                          |                       |                |                               |                                                                                                  |
| <b>Ported Numbers</b><br>Assignment                |                                          |                       |                |                               |                                                                                                  |
| Pending PMS Interface<br>Scheduled                 |                                          |                       |                |                               |                                                                                                  |
| Reports                                            |                                          |                       |                |                               |                                                                                                  |
| CScan                                              |                                          |                       |                |                               |                                                                                                  |
| <b>Initiate Request</b>                            |                                          |                       |                |                               |                                                                                                  |
| View Requests                                      |                                          |                       |                |                               |                                                                                                  |
| Wholesale Migration<br>Initiate Extract Request    |                                          |                       |                |                               |                                                                                                  |
| View Extract Requests                              |                                          |                       |                |                               |                                                                                                  |
| Initiate Migration Request                         |                                          |                       |                |                               |                                                                                                  |
| View Mgration Requests                             |                                          |                       |                |                               |                                                                                                  |

 *Figura 13: Portalul Furnizorului de servicii*

# <span id="page-34-0"></span>Instrument pentru mutarea dispozitivelor pentru Cisco BroadWorks și Webex pentru **BroadWorks**

Pentru migrările Cisco BroadWorks și Webex pentru BroadWorks, instrumentul rulează pe serverul secundar de aplicații Cisco BroadWorks din rețeaua parteneră și se conectează la AS prin OCI-P. Acesta utilizează fișierul JSON de ieșire instrument de transformare (*customer.json*) ca intrare și execută comenzile OCI-P pentru a migra dispozitive și clienți software.

În operațiunea reușită, Instrumentul Mutare dispozitiv va:

1. Deconectați dispozitivele de la Cisco BroadWorks și înregistrați-le în angro.

**Ghid de soluții RTM cu ridicata** 35 2. Utilizatorii care utilizează clientul UC-One vor redirecționa aplicația Webex la prima conectare.

- 3. Dezactivați numerele de telefon din Cisco BroadWorks sau eliminați numerele de telefon din BroadCloud.
- 4. Activați numerele în comerț angro.
- 5. Creați apariții partajate ale apelurilor în comerțul cu ridicata pentru migrările BroadCloud. [Această etapă este aplicabilă numai pentru migrările BroadCloud].

**Notă**: Dacă nu există dispozitive înregistrate la Cisco BroadWorks sau BroadCloud care trebuie migrate, atunci nu este nevoie să rulați instrumentul Mutare dispozitiv.

### <span id="page-35-0"></span>SCP și SSH

- 1. SCP instrumentul de mutare a dispozitivului la serverul secundar de aplicații Cisco BroadWorks.
- 2. SSH către serverul secundar de aplicații Cisco BroadWorks pentru a configura cerințele prealabile și a rula instrumentul de mutare a dispozitivului.

### <span id="page-35-1"></span>Cerințe preliminare

1. Setați REFRESH\_TOKEN (*Token copiat din Token Generator Tool*) în fișierul conf/partner.cfg:

*REFRESH\_TOKEN=MzUwYjljODEtYmQ4MS00NGVhLTgwNGUtZjQ1NTEyZTViNzJkOTdj*

2. Asigurați-vă că ID-ul de utilizator al serverului aplicației Cisco BroadWorks, parola și numele gazdei secundare sunt corecte în fișierul conf/deviceMoveTool.conf:

*BROADWORKS\_USER\_ID = admin BROADWORKS\_PASSWORD = admin BROADWORKS\_HOST\_NAME = localhost*

*3.* Verificați dacă calea de mediu JDK/JRE este corectă în devicemove.sh *JAVA\_HOME=/usr/local/java/java\_base*

### <span id="page-35-2"></span>Telefoane Polycom

Pentru a muta telefoanele Polycom de la Cisco BroadWorks la apelarea cu ridicata, un administrator partener trebuie să creeze un nou fișier de tip profil identitate/dispozitiv la nivel de sistem în Cisco BroadWorks pentru *fiecare* șablon de dispozitiv Polycom. Consultați figura 14 și încărcați fișierul de fișier personalizat *dispozitiv-mutare-instrument/conf/deviceProfile/{region}/polycom\_vvx.cfg*. După încărcarea noului fișier de dispozitiv, asigurați-vă că fișierul nou creat există la nivel de grup. De asemenea, asigurați-vă că migrarea fișierelor\_%BWMAC ADDRESS%.cfg nu intră în conflict cu niciun fișier existent din sistemul dvs.).

Notă: *instrument de mutare a dispozitivului/conf/deviceProfile/{region}/polycom\_vvx2.cfg* Este folosit intern de instrumentul de mutare a dispozitivului.

Procesul de migrare pentru telefoanele Polycom:

1. Instrumentul de mutare a dispozitivului înlocuiește fișierul %BWMACADDRESS%.cfg la nivelul dispozitivului cu polycom\_vvx2.cfg. Rețineți că acest fișier se referă la migrare\_%BWMAC A DDRESS%.cfg.

[2](#page-36-0). Reconstruiți profilurile dispozitivului la nivelul grupului sau la nivelul dispozitivului<sup>2</sup>.

3. Instrumentul de mutare a dispozitivului solicită serverului aplicației Cisco BroadWorks să repornească telefoanele la nivelul grupului sau la nivelul dispozitivului.

- 4. După cererea de repornire, Telefoane Polycom descărcare și proces % b WMACADDRESS%.cfg, care solicită telefoanele Polycom pentru a descărca și procesa migrare %BWMACADDRESS%.cfg, care setează device.prov.serverName la h ttps://plcm.sipflash.com [3](#page-36-1)
- 5. Telefonul Polycom descarcă %BWMACADDRESS%.cfg din https:// ps://plcm.sipflash.com și va fi gestionat de Webex Calling DMS.

\_\_\_\_\_\_\_\_\_\_\_\_\_\_\_\_\_\_\_\_\_\_\_\_\_\_\_\_\_\_\_\_\_\_\_\_\_\_\_\_\_\_\_\_\_\_\_\_\_\_\_\_\_\_\_\_\_\_\_\_\_\_\_\_\_\_\_\_\_\_\_\_

2 Acționarea la nivelul grupului sau la nivelul dispozitivului depinde de configurația deviceLevelRebuild parametru în fișier instrument de mutare a dispozitivului/conf/partner.cfg.

3 https://plcm.sipflash.com pentru regiunea SUA, alte regiuni au URL-uri diferite.

<span id="page-36-1"></span>**Ghid de soluții RTM cu ridicata** 37 <sup>3</sup> https://plcm.sipflash.com pentru regiunea SUA, alte regiuni au URL-uri diferite.

<span id="page-36-0"></span><sup>&</sup>lt;sup>2</sup> Acționarea la nivel de grup sau nivel de dispozitiv depinde de configurația deviceLevelRebuild parametru în fișier dispozitiv-mișcare-instrument/conf/partner.cfg.

![](_page_37_Picture_62.jpeg)

*Figura 14: Adăugare fișier de tip profil pentru identitate/dispozitiv*

**Notă:** Câmpul "adresă MAC în:", utilizați aceleași valori ca și celelalte fișiere din șablonul Polycom. (În figura 14, utilizați URI-ul de solicitare HTTP, dar este posibil ca acest lucru să nu fie adecvat pentru implementarea serveruluiBroadWorks al partenerului). de aplicații Cisco

### <span id="page-37-0"></span>Instrucțiuni de alergare

Există două metode de invocare a DMT, prima este de a invoca prin intermediul unui singur client la un moment dat

și celălalt este de a rula prin mai mulți clienți simultan.

Instrumentul de mutare a dispozitivului este rulat de pe serverul secundar de aplicații Cisco

BroadWorks din directorul de instrumente de mutare a dispozitivului:

*For device move single customer:*

*./devicemove.sh -input=<Transform-Tool-Output-Customer-JSON-File-Path>*

*./devicemove.sh -input=/tmp/customername.json*

*For device move multiple customers:*

*./devicemove.sh -input=<Transform-Tool-Timestamp-Output-Directory-Path>*

*ls -l /tmp/directoryofcustomers/*

*customer1.json* 

*customer2.json*

*customer3.json*

*Additionally, the device move tool supports migrate single/specific phone(s) from 1.35.0 release.*

*Use the command below:*

*./devicemove.sh -integration -input= <Transform-Tool-Output-Customer-JSON-File-Path> macaddress=4CBC4883A6F8,48256741CBE9*

#### <span id="page-38-0"></span>Jurnalele terminalului

Următoarele sunt jurnalele din terminalul de pe rulează cu succes instrumentul de mutare a dispozitivului pentru migrarea dispozitivului:

![](_page_38_Picture_136.jpeg)

*Reboot Process Started*

*Reboot Process Completed Successfully*

*Modifying profiles for Business Communicator under group collabmigrationtestGRP\_engg Activate webex phone numbers process started for customer org Id : 85ea1d6f-ff9e-41a1-843f-7362aaf12b4c Activate webex phone numbers process completed for customer org id : 85ea1d6f-ff9e-41a1-843f-7362aaf12b4c Deactivate broadworks phone numbers process started for groupId : collabmigrationtestGRP\_engg Deactivate broadworks phone numbers process completed for groupId : collabmigrationtestGRP\_engg Device Migration Completed*

### <span id="page-39-0"></span>Ieșire instrument pentru mutarea dispozitivului

După migrarea dispozitivului, dispozitivele au venit online și gata să facă/să primească apeluri. Consultați figura 15 pentru a vedea un exemplu al stării dispozitivului:

| <b>webex</b> Control Hub                                 |                                                                                         | $Q$ Search                                                             |                                                                                                    |                                           | $\mathcal{L}^{\bullet}$ $\odot$<br>IW. |
|----------------------------------------------------------|-----------------------------------------------------------------------------------------|------------------------------------------------------------------------|----------------------------------------------------------------------------------------------------|-------------------------------------------|----------------------------------------|
| F <sup>2</sup> Return to Partner Hub                     |                                                                                         |                                                                        | In the RoomOS November release RoomOS 11 will be enforced on applicable devices.<br>More about the RoomOS 11 UI Experience |                                           |                                        |
| C Overview<br>⊙ Getting Started Guide<br>△ Alerts centre | <b>Devices</b><br>$\Box$ Templates<br><b>P</b> Devices                                  | <b>※ Settings</b><br>$\equiv$ Software<br>△ My alerts<br>$=$ Resources |                                                                                                    |                                           |                                        |
| <b>MONTORING</b><br>call Analytics                       | Q. Find devices by status, type and more<br>Select one or more devices for bulk actions | 3 Devices in total . Online                                            | 3 De Expired                                                                                                    | 0 . Offline<br>$\circ$<br>• Issues        | $\mathbb O$<br>Add device              |
| -V Troubleshooting<br>E Reports                          | $Typ$ e<br>ш<br>Phones                                                                  | Product<br>Cisco 7861                                                  | Status<br>$\bullet$ Online                                                                                                 | Belongs to<br>æ<br>Benjamin Jack          |                                        |
| MANAGEMENT<br>& Users                                    | <b>III</b><br>Phones<br>$\mathbb{R}$<br>Phones                                          | 倫<br>Cisco 6821<br>Cisco 8811                                          | · Online<br>· Online                                                                                                    | T.<br>Lucas Oliver<br>Œ<br>Owen Alexander |                                        |
| <b>B</b> Groups<br>25 Workspaces                         |                                                                                         |                                                                        |                                                                                                    |                                           |                                        |
| Devices<br><sup>20</sup> Apps                            |                                                                                         |                                                                        |                                                                                                    |                                           |                                        |
| <b>Ta</b> Account<br>@ Settings                          |                                                                                         |                                                                        |                                                                                                    |                                           |                                        |

*Figura 15: Starea dispozitivului*

După migrarea dispozitivului, numerele au devenit active. Consultați figura 16 pentru a vedea un exemplu de numere sunt active:

![](_page_39_Picture_73.jpeg)

 *Figura 16: Numere active*

# <span id="page-40-0"></span>Reveniți migrarea

Operațiunea inversă trebuie să fie executată pentru o întreprindere la un moment dat.

Notă: Instrumentul de mutare a dispozitivului nu dezactivează numerele din apelarea cu ridicata din cauza limitărilor tehnice în timpul operațiunii de revenire.

# <span id="page-40-1"></span>Revenire la migrare – BroadCloud Carrier

Procesul de revenire pentru partenerii BroadCloud este următorul:

- 1. Deschideți un bilet cu Cisco TAC pentru a solicita revenirea dispozitivului
- 2. Rulați Instrumentul de mutare a dispozitivului în modul de revenire:
	- a. Numerele de telefon vor fi anulate de la Webex Calling, lăsând utilizatorii și serviciile doar cu extensii.
	- b. Adresele de e-mail din Webex Calling vor fi revenite la adrese de e-mail temporare.
	- c. Telefoanele vor fi șterse din Webex Calling
	- d. Numerele de telefon, adresele de e-mail folosite ca ID alternate și telefoanele vor fi recreate în BroadCloud
	- e. Telefoanele vor fi repornite
- 3. Administratorii parteneri trebuie să mute numerele de telefon PSTN înapoi la BroadCloud Carrier.

# <span id="page-40-2"></span>Revert Migration – Cisco BroadWorks și Webex pentru BroadWorks

Procesul inversat pentru Cisco BroadWorks și Webex pentru BroadWorks este după cum urmează:

- 1. Deschideți un bilet cu Cisco TAC pentru a solicita revenirea dispozitivului
- 2. Rulați instrumentul Mutare dispozitiv în modul inversare de pe serverul secundar de aplicații BroadWorks pentru a inversa migrările dispozitivului.

Acest lucru va seta URL-ul DMS înapoi la adresa URL-ului DMS al furnizorului de servicii pentru profilurile dispozitivelor din Cisco BroadWorks și va reactiva numerele de telefon.

- 3. Echipa Webex Calling setează URL-ul DMS înapoi la URL-ul DMS al furnizorului de servicii în profilurile dispozitivului din Webex Calling.
- 4. Administratorii parteneri trebuie să dezactiveze sau să șteargă numerele de telefon din Webex Calling prin portalul Control Hub.
- 5. Administratorii parteneri trebuie să mute numerele de telefon PSTN înapoi la Cisco BroadWorks.

# <span id="page-41-0"></span>Instrucțiuni pentru a rula Instrumentul de mutare a dispozitivului în modul Revertire

Urmați pașii de mai jos pentru a rula Instrumentul de mutare a dispozitivului în modul de revenire:

Rulați comanda de mai jos în serverul secundar de aplicații Cisco BroadWorks din directorul de instrumente de mutare al dispozitivului:

#### <span id="page-41-1"></span>Reveniți profiluri

*./devicemove.sh -input= <Transform-Tool-Output-Customer-JSON-File-Path> -revertProfiles*

#### <span id="page-41-2"></span>Numerele inversate

*./devicemove.sh -input= <Transform-Tool-Output-Customer-JSON-File-Path> -revertNumbers*

# <span id="page-41-3"></span>Jurnalele terminalului

Vom primi următoarele jurnale în terminal la rularea cu succes a instrumentului de mutare a dispozitivului pentru operarea inversă:

### <span id="page-41-4"></span>Reveniți profiluri

*Tool Name: Device Move Tool Version: 1.15.0 Device Tool Started for Revert Process... Devices that can be moved back from Webex Calling to BroadWorks: - ---------------------------------------------------------------------------------------------------- | Device Type | Mac | Version | Email | ---------------------------------------------------------------------------------------------------- | DMS Cisco 7861 | CC98914EAAD7 | Cisco-CP-7861-3PCC/11.3.7\_cc98914eaad7\_ | amareswaranvel+benjaminjack@gmail.com | | DMS Cisco 6821 | 5486BCAE7E45 | Cisco-CP-6821-3PCC/11.3.7\_5486bcae7e45\_ | amareswaranvel+lucasoliver@gmail.com | | DMS Cisco 8811 | F87B204E4066 | Cisco-CP-8811-3PCC/11.3.7\_f87b204e4066\_ | amareswaranvel+owenalex@gmail.com | ---------------------------------------------------------------------------------------------------- Do you want to move back these devices from Webex Calling to BroadWorks? (Yes, Y, No, N): yes Uploading Device Profiles for DMS Cisco MPP LC Rebuild Device Process Started Rebuild Device Process Completed Successfully Reboot Process Started Reboot Process Completed Successfully*

*Device Migration Completed for Deprovision Process*

### <span id="page-42-0"></span>Numerele inversate

*Tool Name: Device Move Tool Version: 1.15.0 Do you want to continue reverting numbers to Broadworks ? ([Y]es or [N]o): Y [+15205551101, +15205551102, +15205551103, +15205551104, +15205551105, +15205551106, +15205551107, +15205551108, +15205551109, +15205551110] Starting revert Activate broadworks phone numbers process started for groupId : collabmigrationtestGRP\_engg Activate broadworks phone numbers process completed for groupId : collabmigrationtestGRP\_engg Device Migration Revert process Completed Successfully*

# <span id="page-42-1"></span>Anexa

# <span id="page-42-2"></span>Fusuri orare

### Utilizare:

"timeZones":["America/Adak","America/Anchorage","America/Chicago","America/Denver","Americ a/Los\_Angeles","America/New\_York","America/Phoenix","Pacific/Honolulu"]

### Canada:

"timeZones":["America/Dawson\_Creek","America/Edmonton","America/Halifax","America/Montrea l","America/Regina","America/St\_Johns","America/Vancouver","America/Winnipeg"]

#### Australia:

"timeZones":["Australia/Adelaide","Australia/Brisbane","Australia/Broken\_Hill","Australia/Darwin"," Australia/Hobart","Australia/Lord\_Howe","Australia/Perth","Australia/Sydney"]

Franţa: "timeZones":["Europa/Paris"]

Portugalia: "timeZones":["Atlantic/Azore", "Europa/Lisabona"]}

Regatul Unit: "timeZones":["Europa/Londra"]

Italia: "timeZones":["Europa/Roma"]